# Lankah langkah install windows 98…………

Microsoft Windows 98 SE - CD Install on Blank Hard Drive

#### PENDAHULUAN

Apa yang Anda akan membutuhkan untuk melakukan langkah-langkah ini adalah

1.A Windows 98 CD 2.A Komputer dengan CD-ROM akses

Untuk mulai menginstal Windows ini. Pertama, cek apakah perangkat boot pertama di BIOS sistem Anda diatur ke CD-ROM Drive.

(Untuk mengetahui bagaimana untuk mengakses BIOS silakan merujuk ke manual motherboard anda atau produsen komputer Anda. (Sistem BIOS biasanya dapat dimasukkan ketika boot, biasanya dengan menekan tombol F1, F2, F8, F10 atau tombol DEL. Pastikan Anda menyimpan pengaturan sebelum keluar))

Jika anda tidak yakin atau tidak ingin masuk ke BIOS kemudian hanya menguji komputer dengan menempatkan CD-ROM dalam drive dan reboot komputer. Ini adalah cara yang disarankan untuk menginstal windows.

Anda akan tahu bahwa komputer Anda akan / telah boot dari CD-ROM ketika layar berikut akan muncul.

#### **BAGIAN 1**

Untuk memulai Windows 98 install select Option 2 (Boot dari CD-Rom)

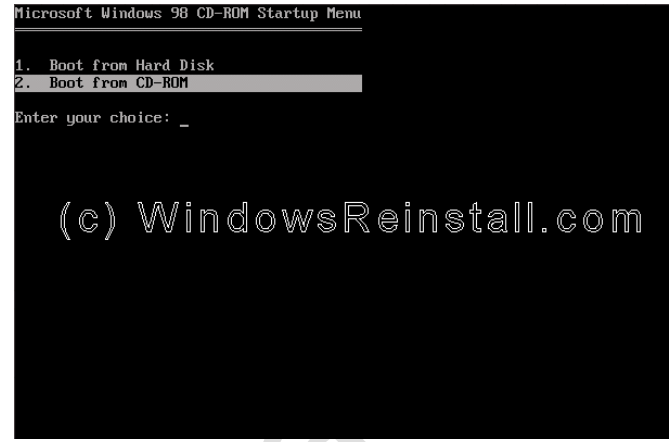

Layar berikut akan muncul berikutnya. Pilih Opsi 1. (Start Windows 98 Setup dari CD-ROM)

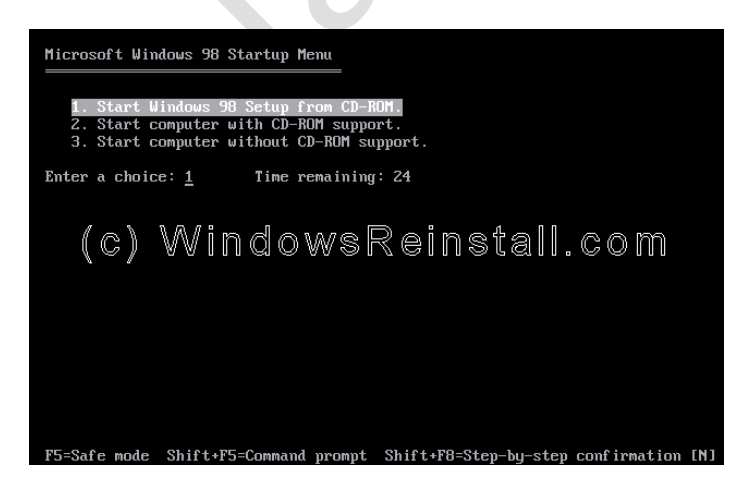

CD-ROM sekarang akan menginstal driver, bersabarlah ini mungkin memerlukan beberapa saat.

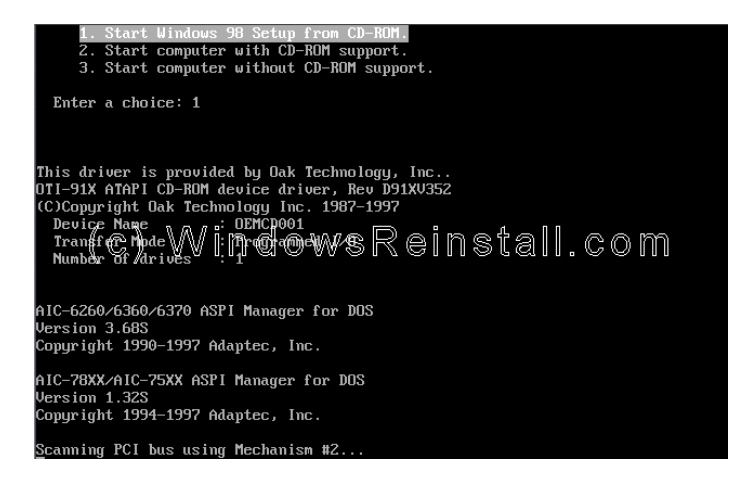

Sekarang tekan Enter untuk melanjutkan, atau F3 untuk keluar.

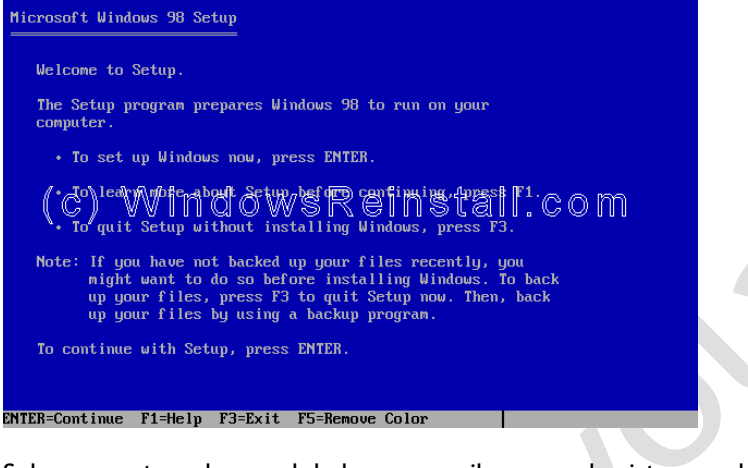

Sekarang setup akan melakukan pemeriksaan pada sistem anda, tekan Enter untuk melanjutkan.

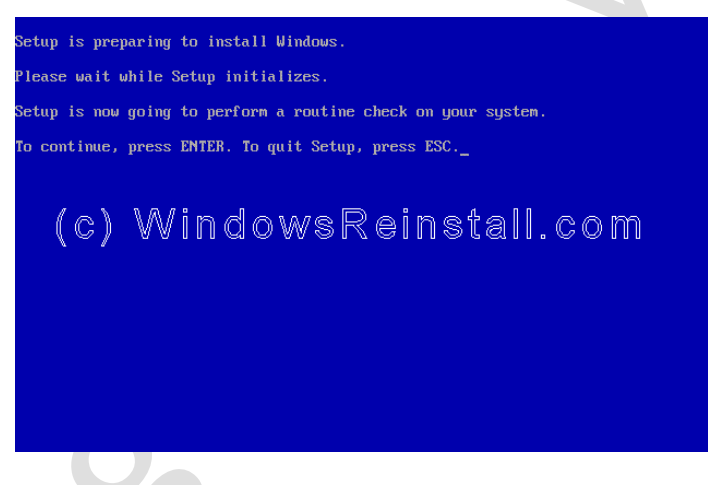

Next Scandisk akan berjalan, biarkan ini lengkap atau setup.

 $\overline{\phantom{a}}$ 

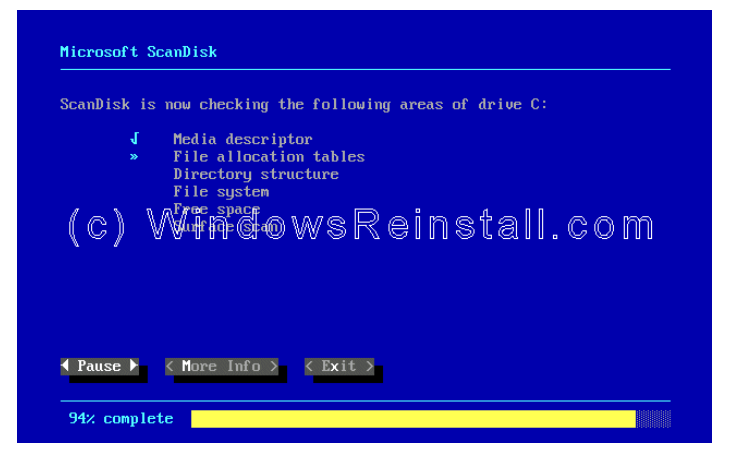

Sekarang setup akan menyalin file-file penting untuk instalasi.

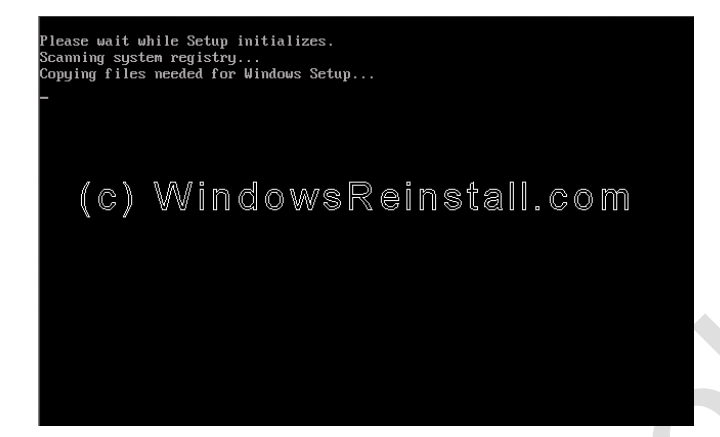

#### **BAGIAN 2**

Setup sekarang telah mulai, mouse sekarang harus aktif, tekan Lanjut untuk melanjutkan. Jika Anda memiliki perubahan pikiran kemudian tekan Keluar Setup. Jika mouse tidak aktif tekan "ENTER" pada keyboard.

 $\overline{a}$ 

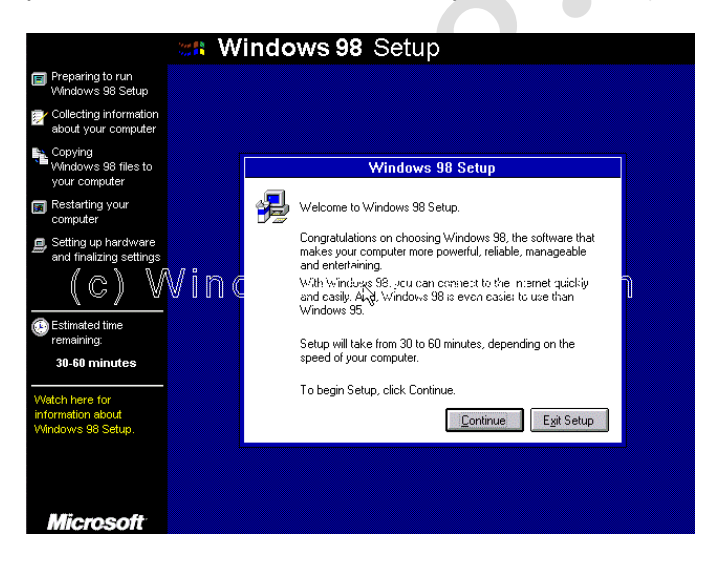

Wizard sekarang akan mulai. Bersabar ini mungkin memerlukan beberapa saat.

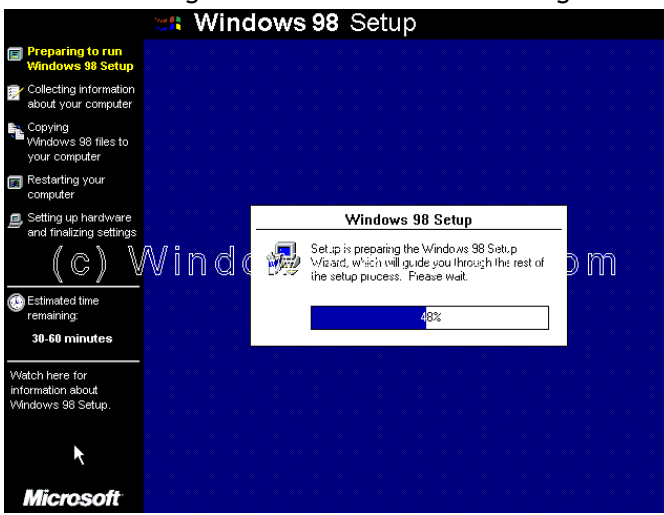

Sekarang pilih direktori anda ingin menginstal Windows ke dalam. Default C: \ Windows akan dipilih. Anda dapat mengubah ini, tetapi tidak disarankan. Klik Next untuk Lanjutkan.

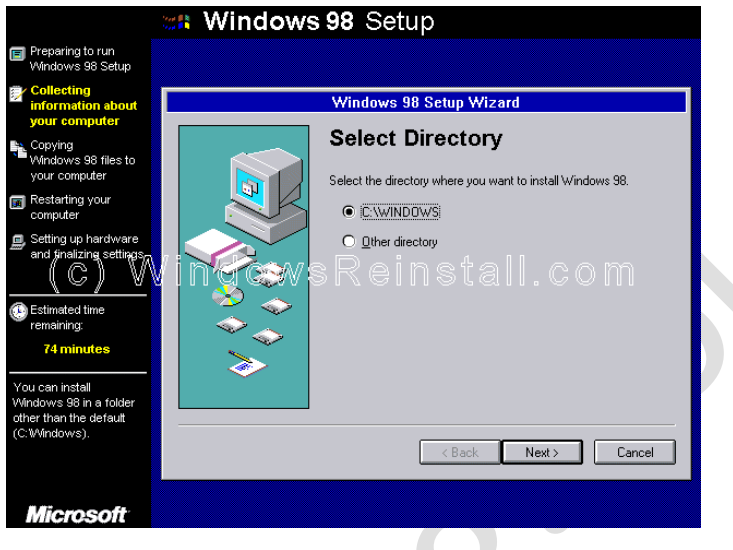

Sekarang setup akan menyiapkan direktori, bersabarlah ini mungkin memerlukan beberapa saat.

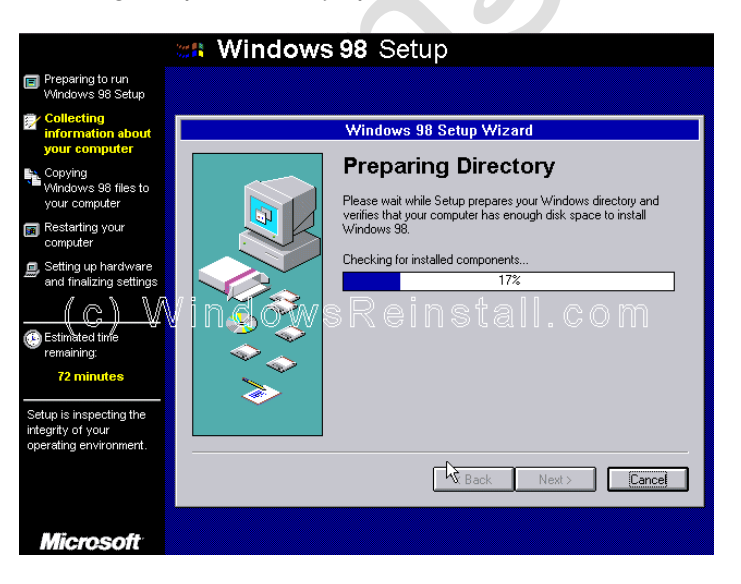

Sekarang setup memeriksa ruang disk.

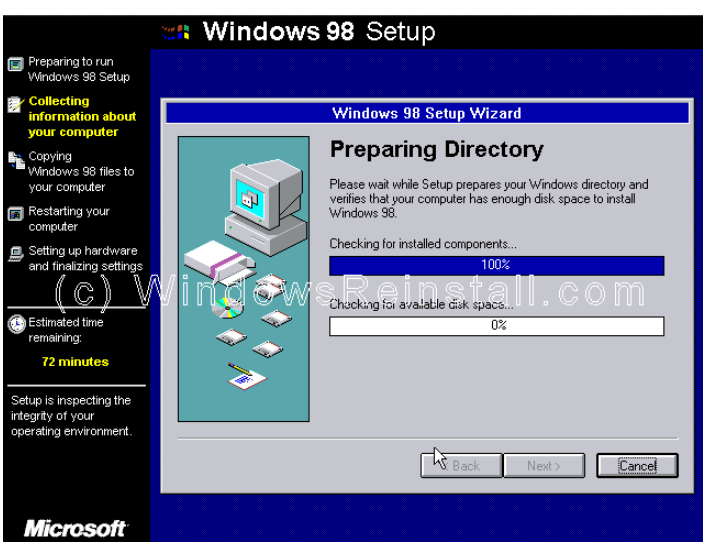

Apa yang anda ingin menginstal. Kami menyarankan Khas, yang menjadi defaultnya. Jadi, klik Next untuk melanjutkan.

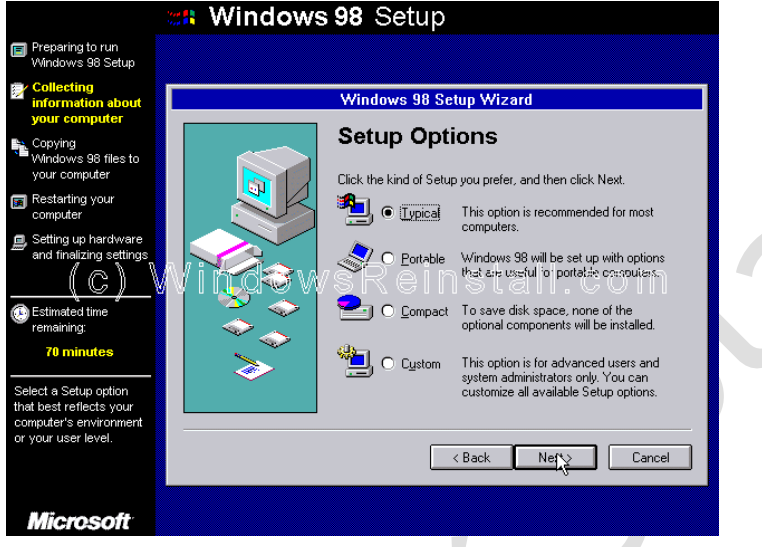

Windows Components yang akan diinstal sekarang akan terdaftar. Tinggalkan di default dan tekan Next.

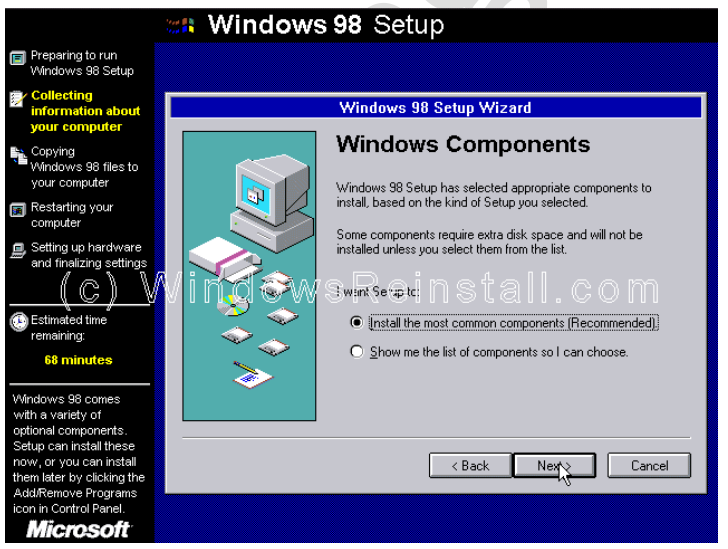

Jika kartu jaringan telah terdeteksi berikut akan muncul. Isi rincian dan klik Next.

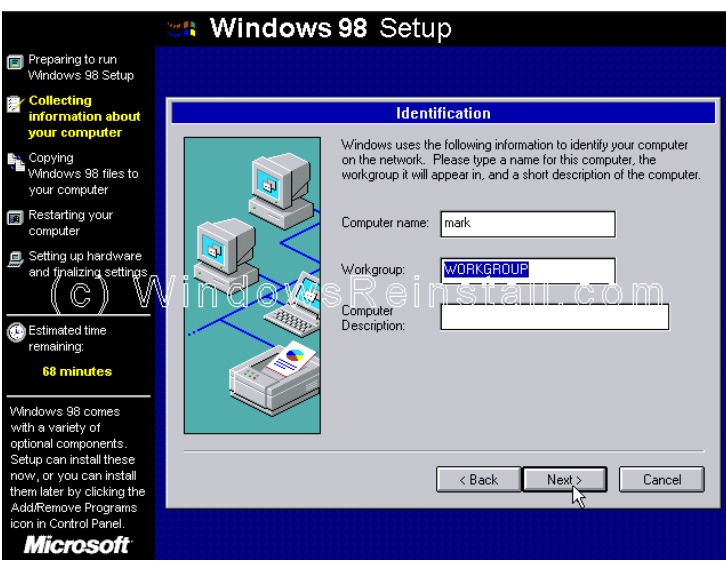

Sekarang pengaturan negara Anda, pilih sesuai kebutuhan dan kemudian tekan Next.

 $\boldsymbol{\mathcal{O}}$ 

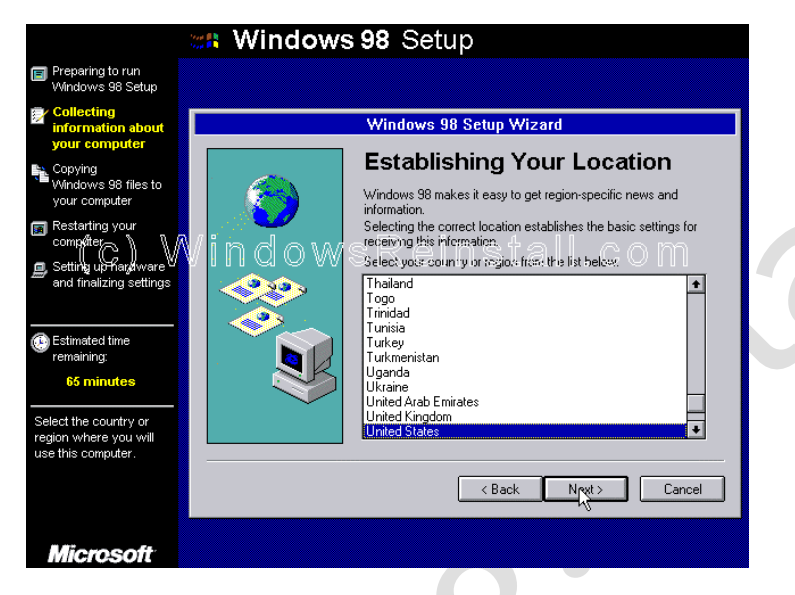

Sekarang Windows akan menyalin file, ini akan memakan waktu kapan. Bersabarlah

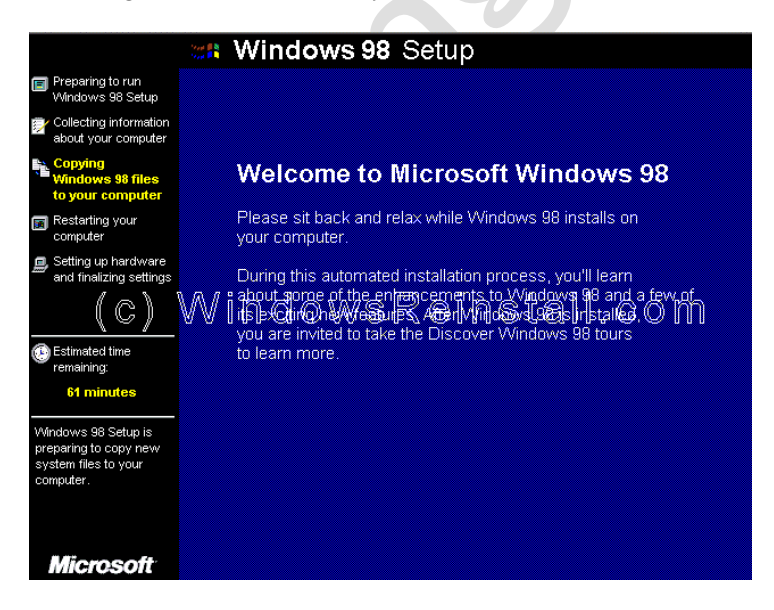

### **BAGIAN 3**

Setelah kapan Anda akan diminta untuk restart, Windows akan melakukannya sendiri, Anda dapat klik Restart Now untuk mempercepat proses.

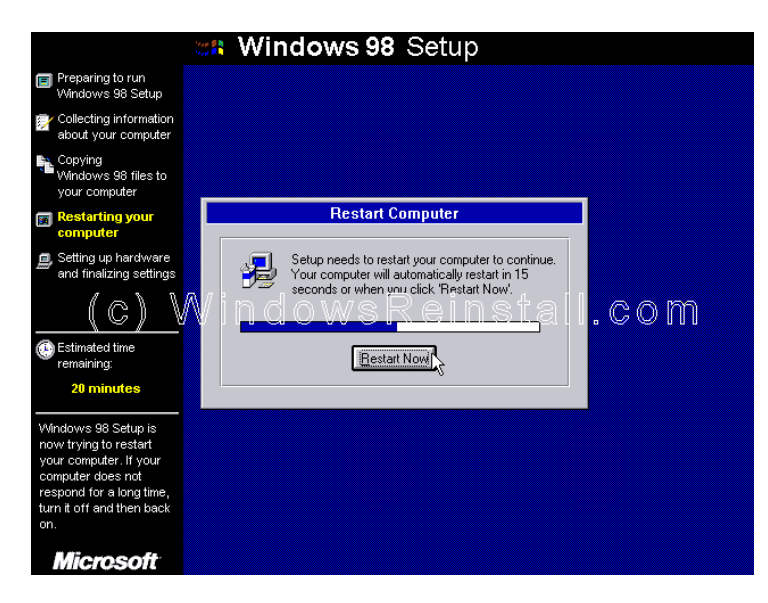

CD-ROM boot menu akan muncul. Pilih opsi 1 (Boot dari Hard Disk)

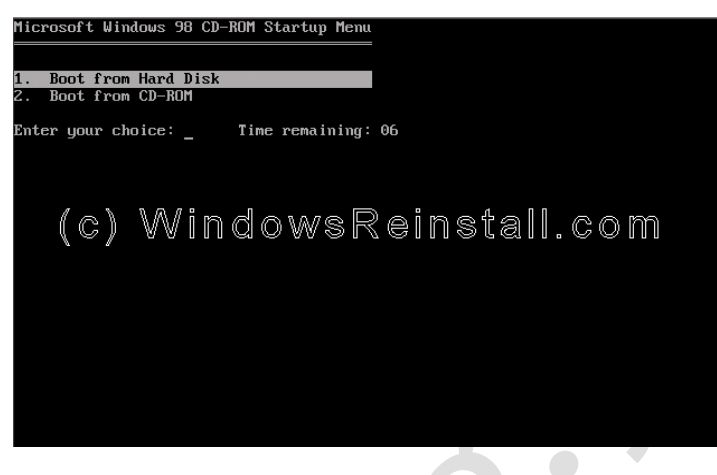

Booting untuk pertama kalinya layar akan muncul.

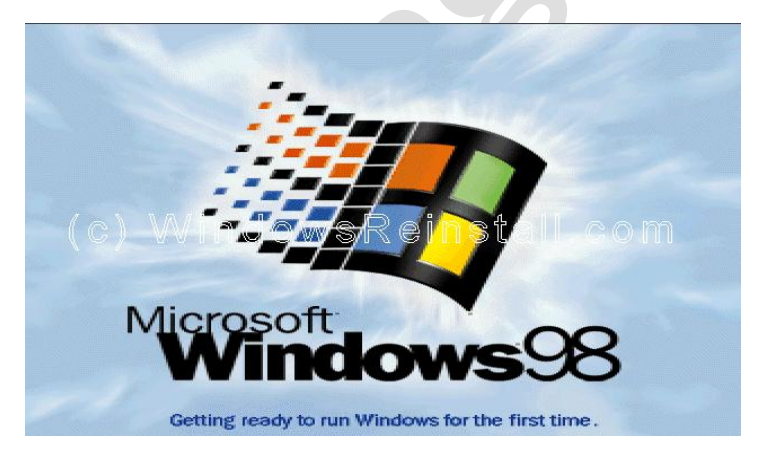

Sekarang masukkan nama Anda, perusahaan adalah opsional. Klik Next untuk melanjutkan.

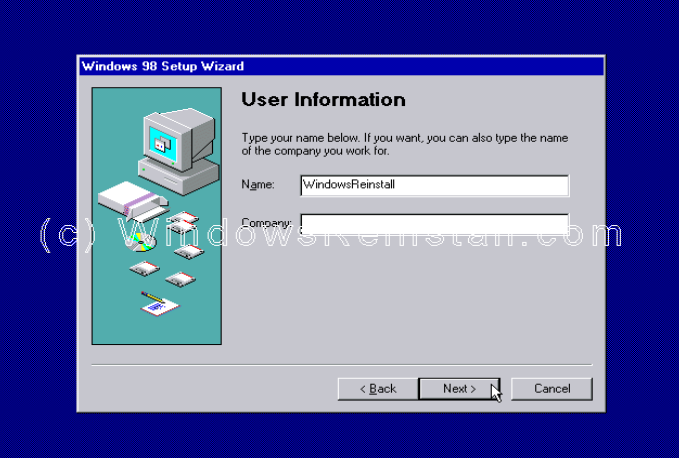

Sekarang Perjanjian Lisensi. Membaca dan jika anda setuju klik "Saya menerima Perjanjian" dan klik next. Jika Anda memilih "" Aku tidak menerima Perjanjian "maka setup akan berakhir.

 $\Box$ 

 $\ddot{\phantom{a}}$ 

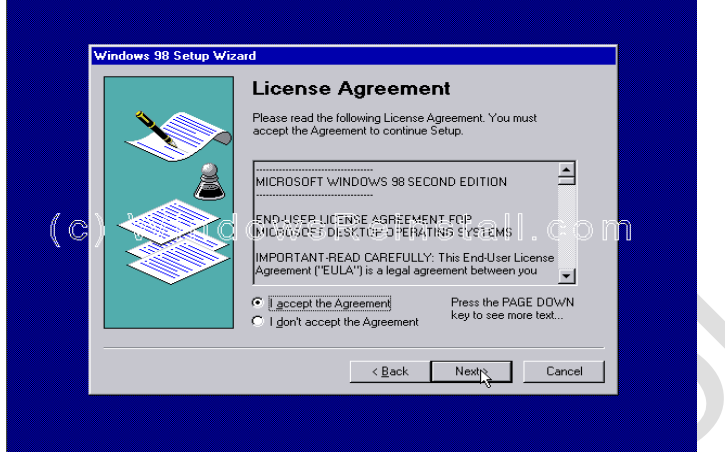

Sekarang masukkan kode kunci produk atau sertifikat keaslian kode. Ini adalah 16 digit dan terletak di bagian belakang kasus CD atau pada Windows 98 Book. Jika Anda memiliki komputer OEM maka bisa di samping atau belakang komputer Anda. Klik next untuk melanjutkan.

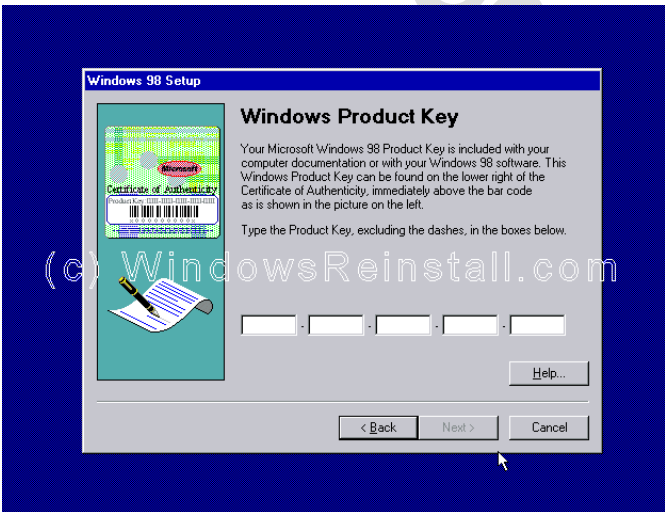

Selanjutnya klik Finish.

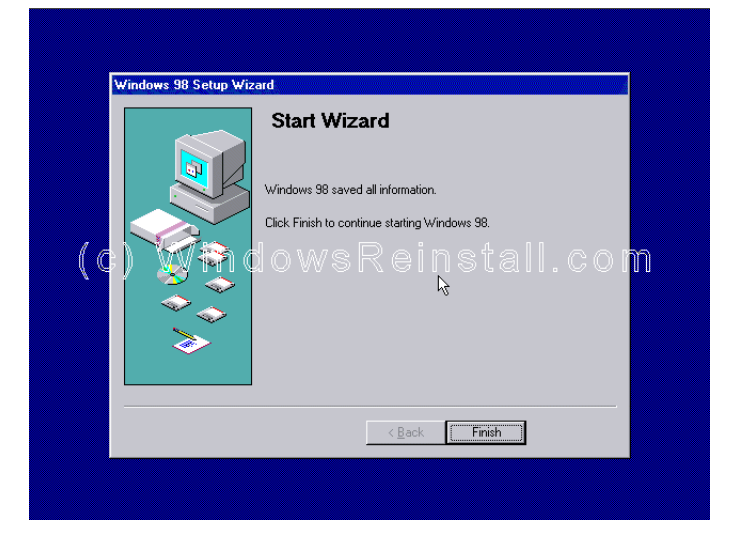

### **BAGIAN 4**

Setup sekarang akan menyelesaikan instalasi perangkat keras dan pengaturan.

 $\bigcirc$ 

 $\overline{a}$ 

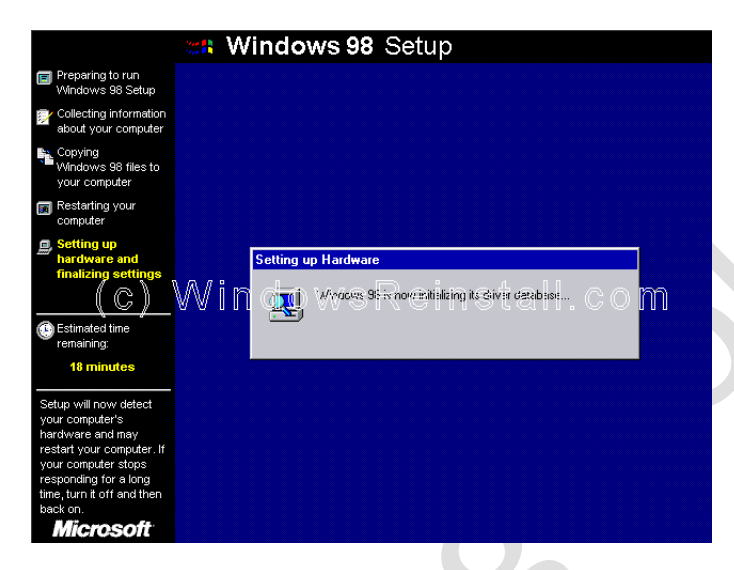

Plug and Play Devices .....

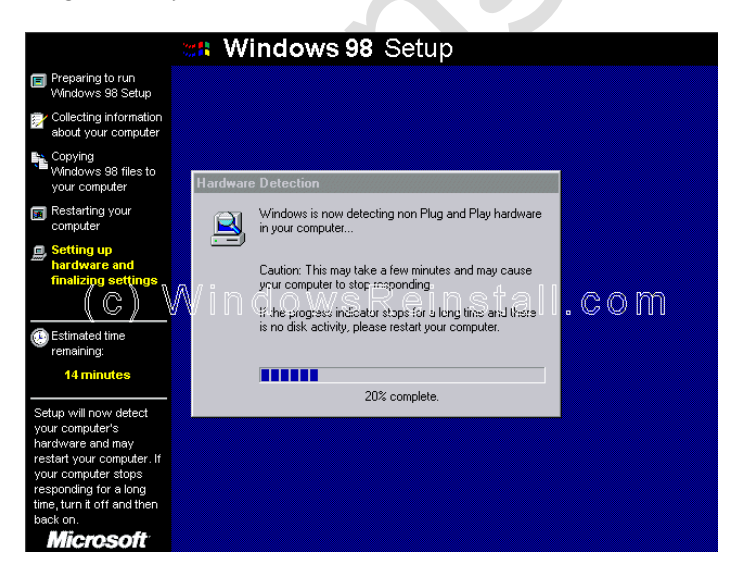

Komputer Anda akan meminta untuk restart ....

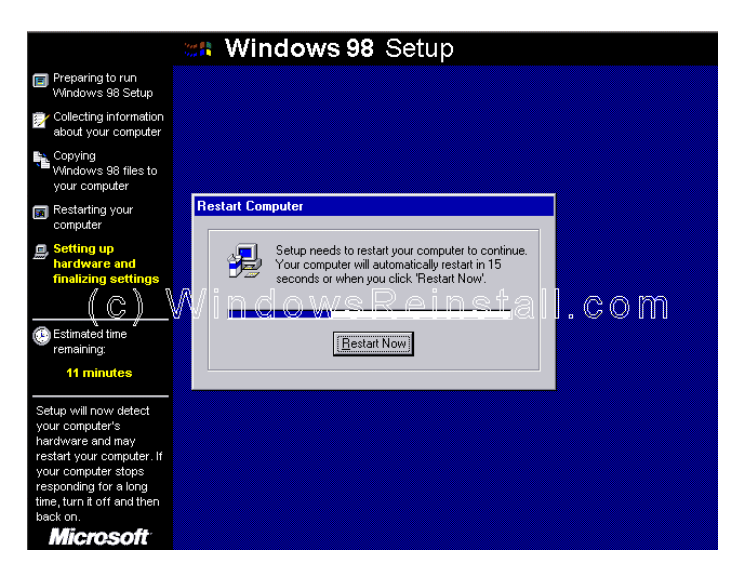

CD menu boot akan muncul. Pilih opsi 1 (Boot dari Hard Disk) dan tekan enter.

 $\bullet$ 

 $\sum_{i=1}^{n}$ 

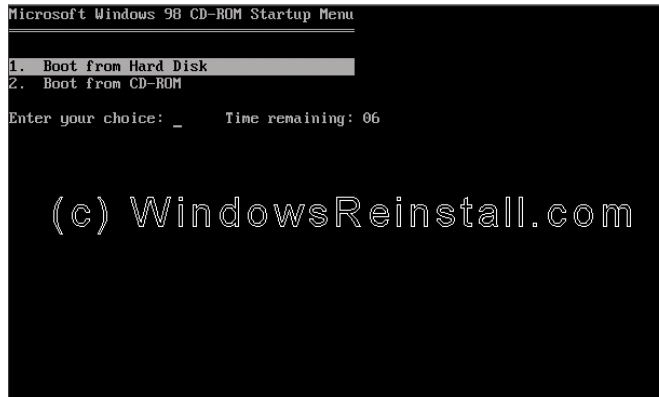

Windows boot.

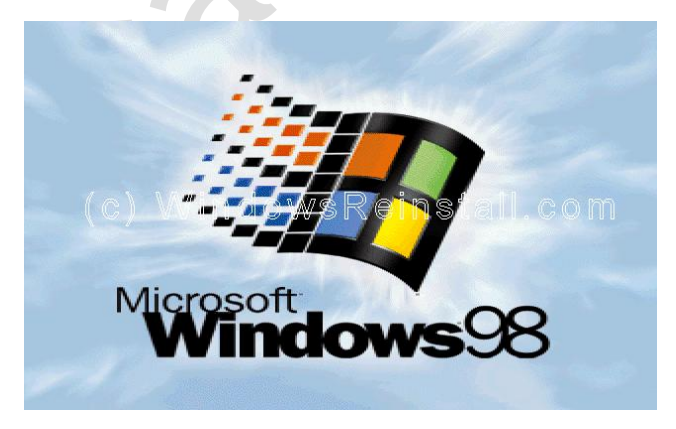

dan melanjutkan penginstalan perangkat.

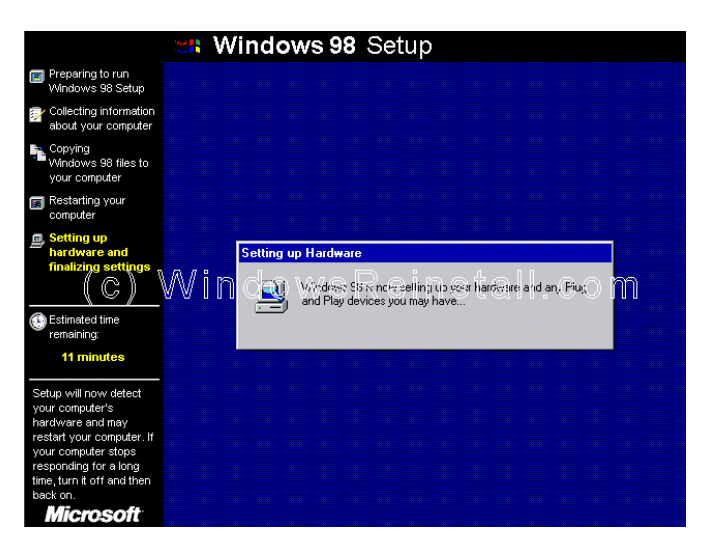

#### **BAGIAN 5**

Sekarang pilih tanggal / waktu pengaturan, menggunakan panah bawah di samping GMT -0.800.

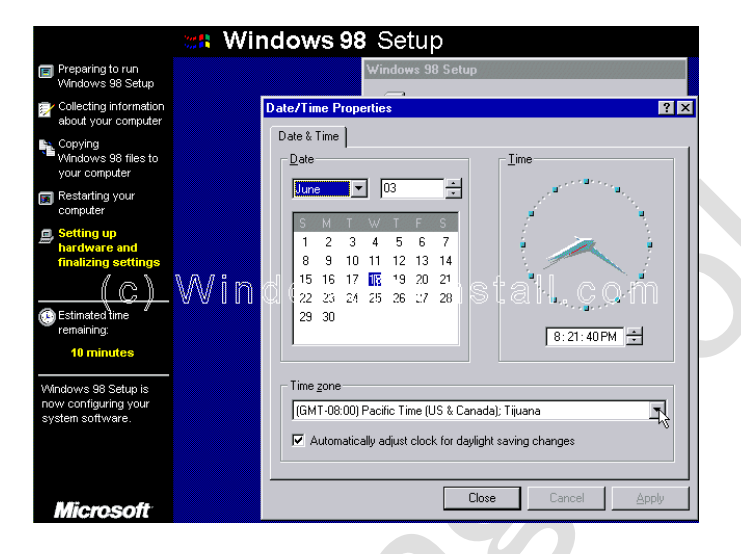

Setelah dipilih klik pada berlaku dan kemudian OK.

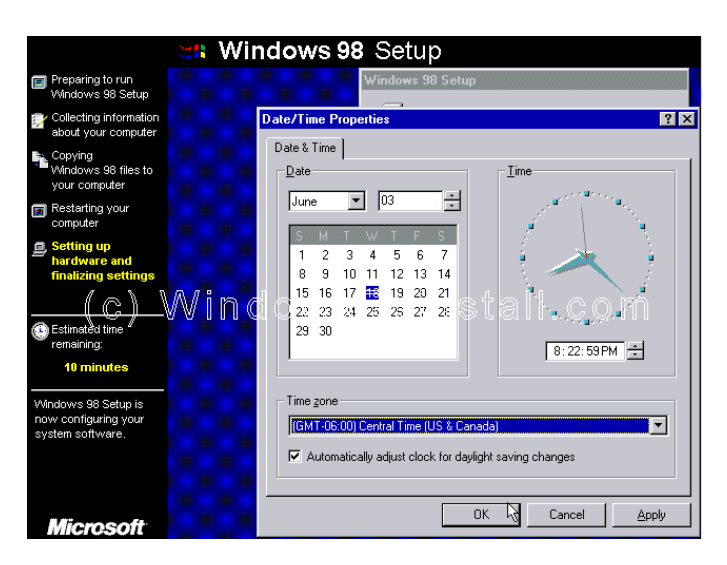

Windows akan terus setup Windows item.

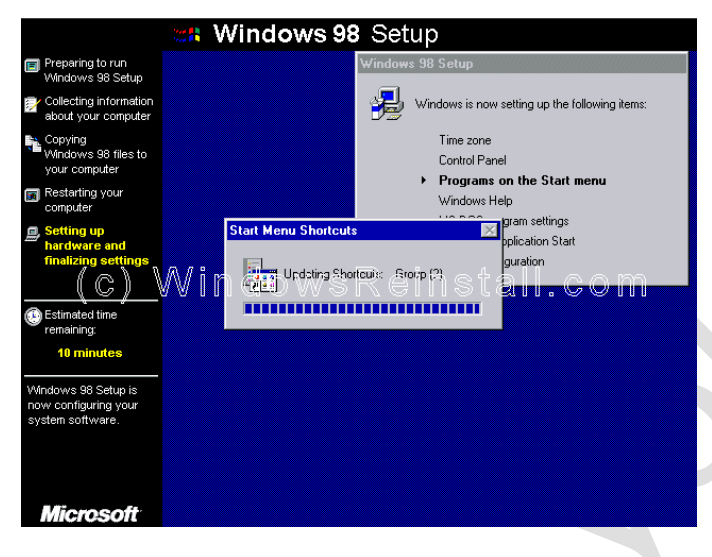

Z,

Komputer akan sekarang perlu restart lagi.

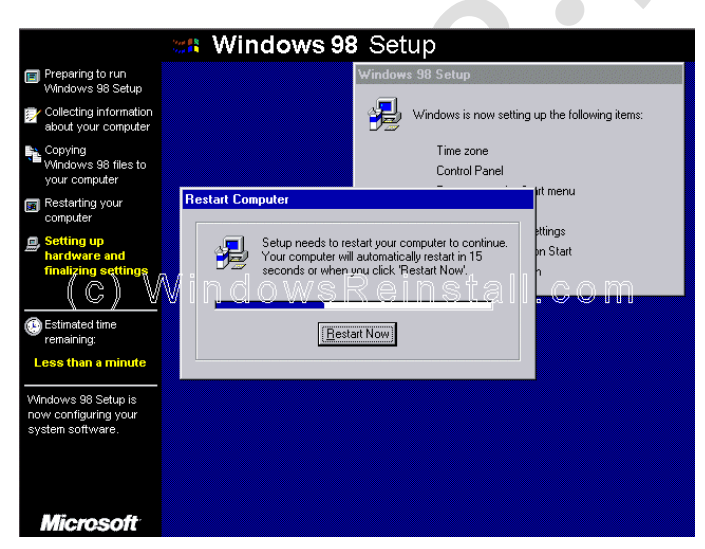

## **BAGIAN 6**

CD-ROM boot menu akan muncul. Pilih Option 1 (Boot dari Hard Disk) dan tekan enter.

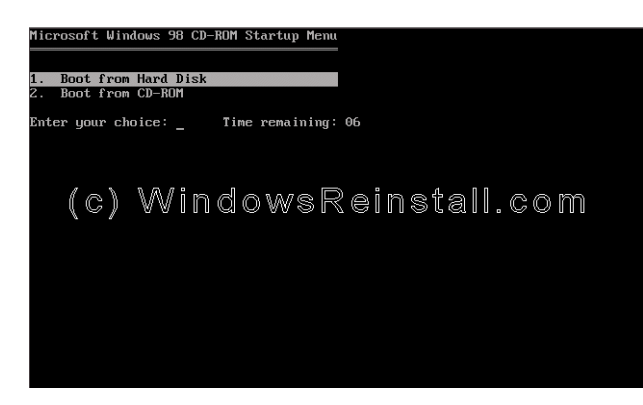

Windows akan terus di-load.

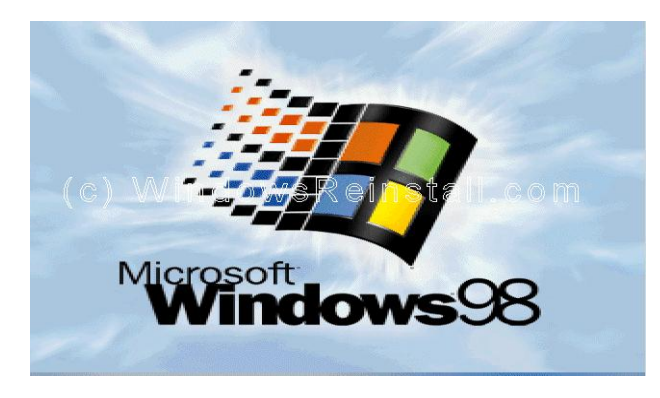

 $\mathcal{L}_{\mathcal{D}}$ 

dan update System Settings.

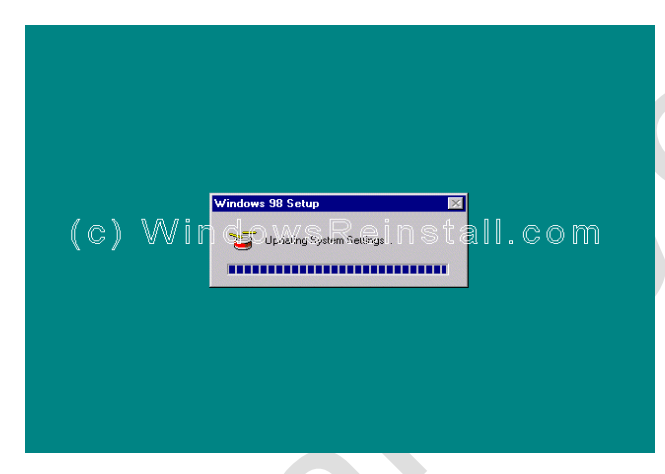

Akhirnya anda telah tiba di desktop.

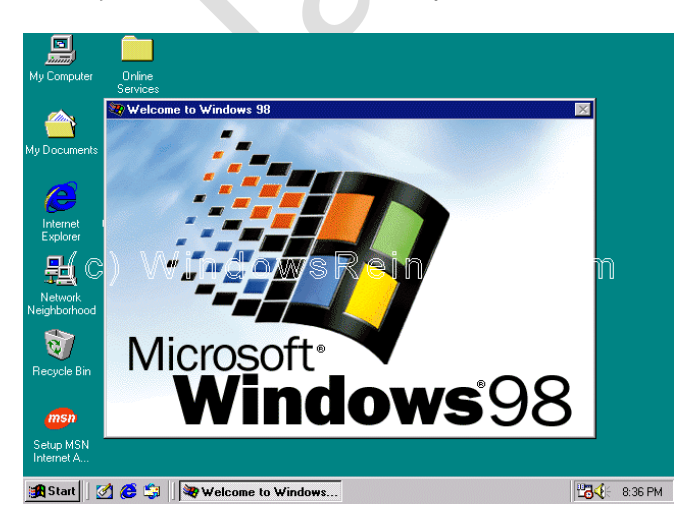

Jika Anda beruntung Anda akan tidak memiliki driver untuk menginstal, tetapi kemungkinan langkah berikutnya adalah untuk menginstal mereka. Check out manajer perangkat perangkat yang tidak diketahui, mungkin item Network Card, Sound Cards, Printers, Scanners, Graphics Cards, Kamera Digital, ditambah item lainnya yang anda miliki.